## 在思科商務350系列交換器上設定虛擬區域網路 (VLAN)介面設定

### 目標 Ī

虛擬區域網路(VLAN)允許您以邏輯方式將區域網路(LAN)劃分為不同的廣播網域。在敏感資料可能 在網路上廣播的情況下,可以建立VLAN,通過將廣播指定到特定VLAN來增強安全性。只有屬於 VLAN的使用者才能訪問和操作該VLAN上的資料。VLAN還可用於通過將廣播和組播傳送到不必要 目的地的需要降低來提高效能。

您可以建立VLAN,但只有將VLAN手動或動態連線到至少一個連線埠時,這才會生效。連線埠必須 始終屬於一個或多個VLAN。

每個VLAN必須配置唯一的VLAN ID(VID),其值為1到4094。裝置將VID 4095保留為丟棄VLAN。分 類為「丟棄VLAN」的所有資料包會在入口處丟棄,而且不會轉發到埠。

本文提供如何在思科商務350系列交換器上設定VLAN介面設定的說明。

### 適用裝置 |軟體版本

- CBS350(<u>產品手冊)</u> | 3.0.0.69(下載<u>最新版本)</u>
- CBS350-2X(<u>產品手冊)</u> | 3.0.0.69(下載<u>最新版本)</u>
- CBS350-4X(<u>產品手冊)</u> | 3.0.0.69(下載<u>最新版本)</u>

### 在交換機上配置VLAN介面設定 in 1999.

重要:繼續下面的步驟之前,請確保已在交換機上配置VLAN。要瞭解如何配置交換機上的VLAN設定 ,請按一下<mark>[此處](/content/en/us/support/docs/smb/switches/Cisco-Business-Switching/kmgmt-2526-configure-a-vlan-on-a-cbs.html)</mark>獲取說明。

### 步驟1

登入到基於Web的實用程式,然後選擇VLAN Management > Interface Settings。

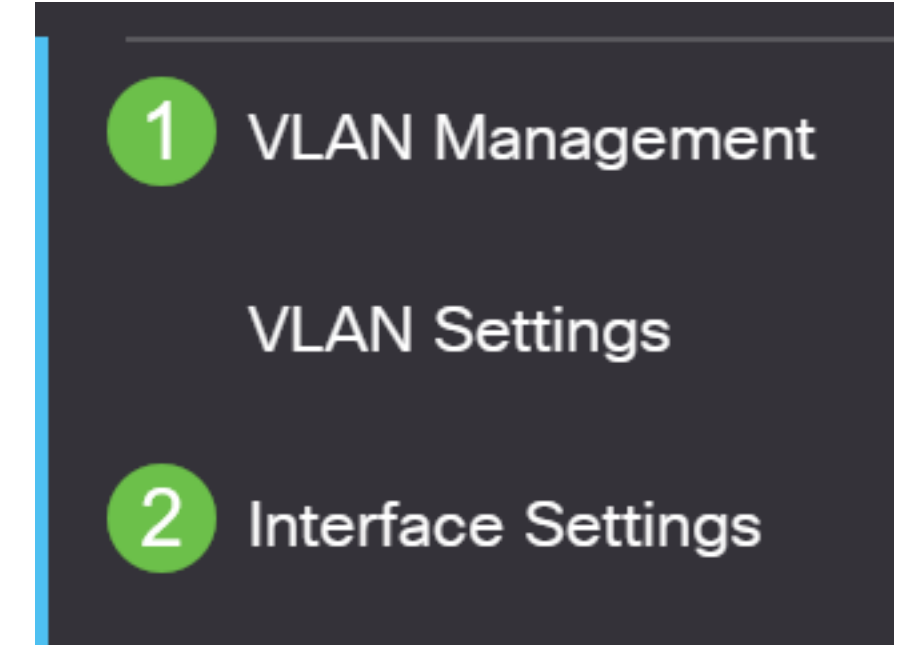

### 步驟2

從Interface Type下拉選單中選擇介面,然後按一下Go以填充介面上的埠或LAG清單。

- 連線埠 如果需要只選擇單一連線埠,請在「Interface Type」下拉式清單中選擇Port。
- LAG 從Interface Type下拉選單中,選擇要配置的LAG。這會影響LAG配置中定義的埠組。

### Interface Settings Table

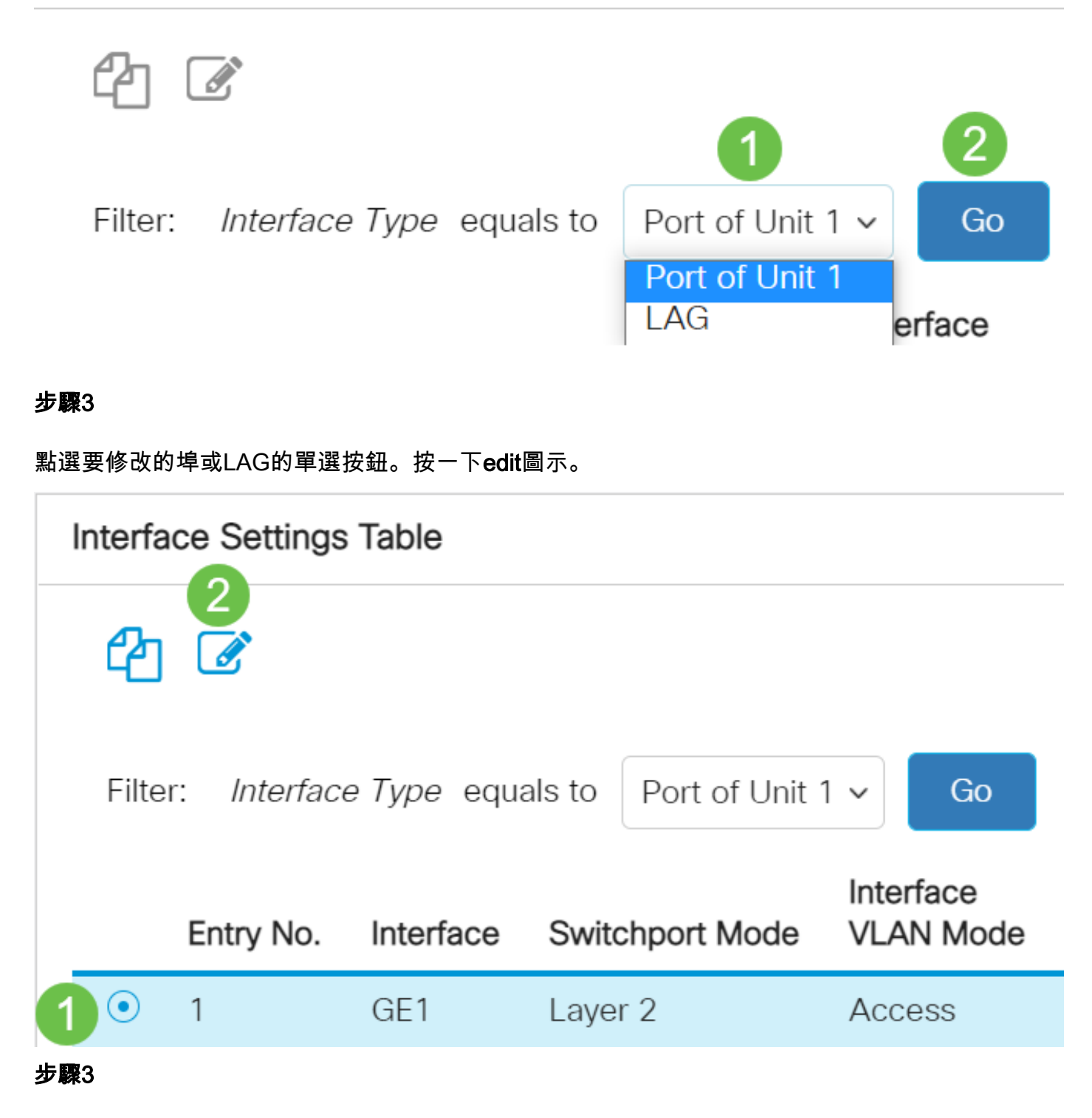

從下拉選單中點選與介面所需的VLAN模式對應的單選按鈕。

# **Edit Interface Settings**

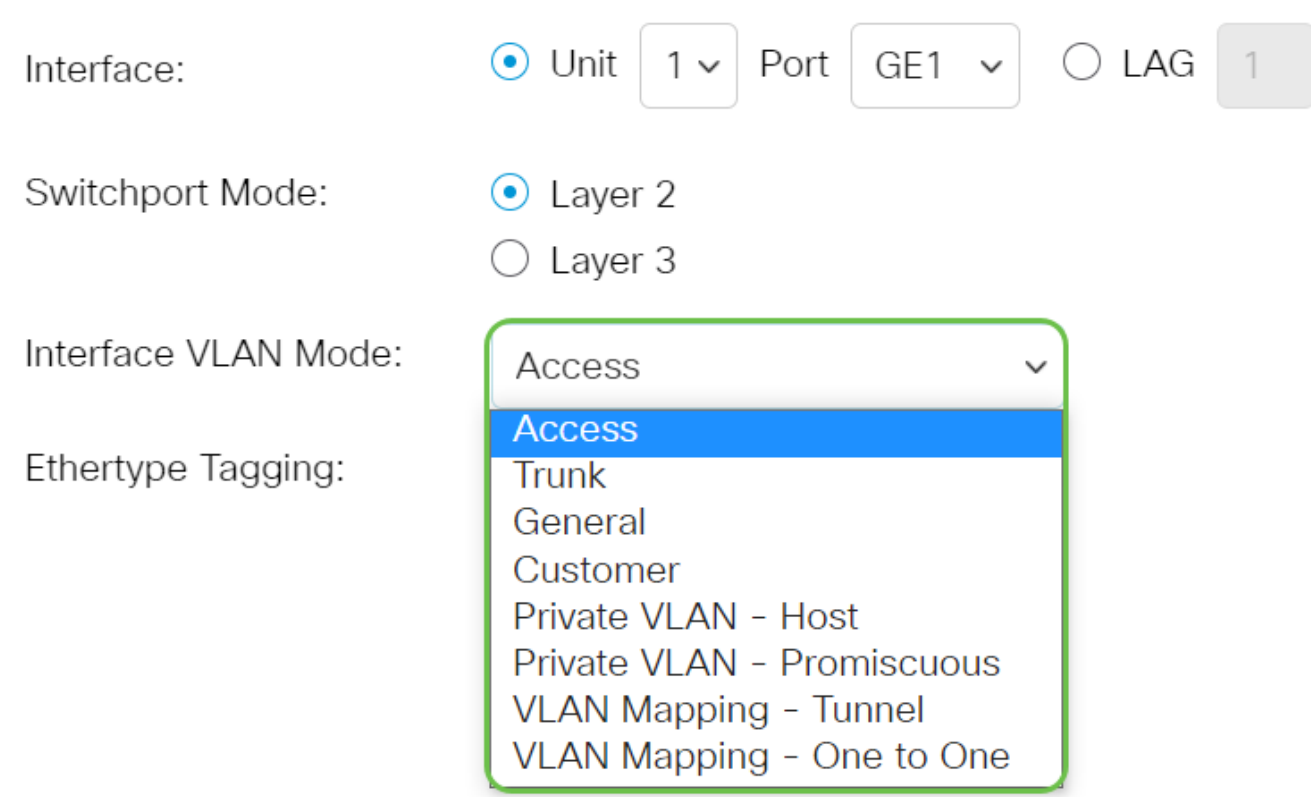

- 存取 介面是單個VLAN中的無標籤成員。如果選擇此選項,請跳至<u>[步驟10](#page-4-0)</u>。
- Trunk 介面最多是一個或多個VLAN的無標籤成員,並且是已標籤的成員。如果選擇此選項 ,請跳至步驟10。
- 常規 介面可以是一個或多個VLAN的已標籤或未標籤的成員。
- 客戶 介面處於Q-in-Q模式。這使鏈路合作夥伴能夠在提供商網路上使用自己的VLAN安排。 如果選擇此選項,請跳至<mark>[步驟10](#page-4-0)。</mark>
- 專用VLAN 主機 此選項將介面設定為隔離或社群。然後在輔助VLAN 主機區域中選擇 隔離或社群VLAN。
- 專用VLAN 混雜 此選項將介面設定為混雜。
- VLAN對映 隧道 選擇以將介面設定為VLAN隧道邊緣埠。
- VLAN對映 一對一 選擇可將介面設定為將介面用作一個VLAN對映一個邊緣埠。

### 第4步(可選)

在Ethertype Tagging欄位中,為S-VLAN標籤選擇Ethertype標籤方法。

⊙ Use Global Setting (Dot1q) Ethertype Tagging:  $\bigcirc$  Dot1q - 8100  $\bigcirc$  Dot1ad - 88a8  $)9100$  $200$ 

點選與介面可以接收的所需幀型別對應的單選按鈕。不是此幀型別的幀會在入口處丟棄。這些選項 僅在「常規」模式中可用。

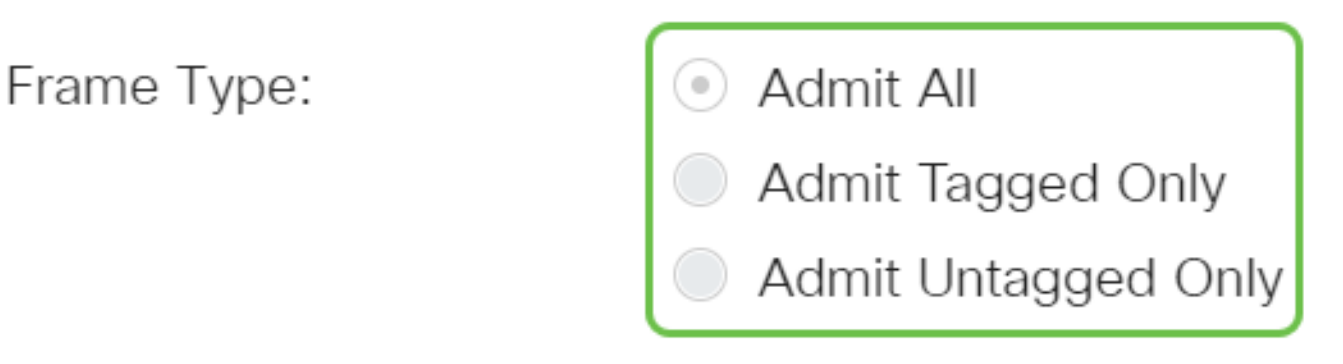

• Admit All — 介面接受所有型別的幀(未標籤、已標籤和優先順序標籤的幀)。

• 僅允許已標籤 — 介面僅接受已標籤的幀。

• 僅允許未標籤的幀 — 介面僅接受未標籤的幀和優先順序標籤的幀。

### 第6步(可選)

勾選「Enable」以在介面上啟用輸入篩選。啟用輸入篩選後,介面會捨棄分類為介面不是成員的 VLAN的所有傳入訊框。這隻在Genera模式下可用。

Ingress Filtering:

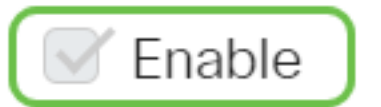

### 第7步(可選)

從主VLAN下拉選單中選擇主VLAN。主要VLAN用於允許從混雜埠到隔離埠以及到社群埠的第2層連 線。

**附註:**或者,如果介面沒有處於私人VLAN模式,則可以將其留空,然後跳[至步驟10。](#page-4-0)

Primary VLAN:

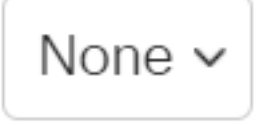

### 第8步(可選)

為僅需要單個輔助VLAN的主機選擇隔離或社群VLAN。

Secondary VLAN - Host:  $110$ 

附註:僅當選擇了Private VLAN - Host時, Secondary VLAN - Host下拉選單才可用。要瞭解如何 配置交換機上的專用VLAN設定,請按一[下此處](/content/en/us/support/docs/smb/switches/Cisco-Business-Switching/kmgmt-2518-configure-private-vlan-settings-cbs.html)獲取說明。

#### 第9步(可選)

對於混雜埠,從可用輔助VLAN中移動正常轉發資料包所需的所有輔助VLAN,然後按一下>按鈕。 混雜和中繼埠可以是多個VLAN的成員。

 $\sim$ 

附註:只有選擇了專用VLAN — 混雜時,這些區域才可用。

Available Secondary VLANs:

Selected Secondary VLANs:

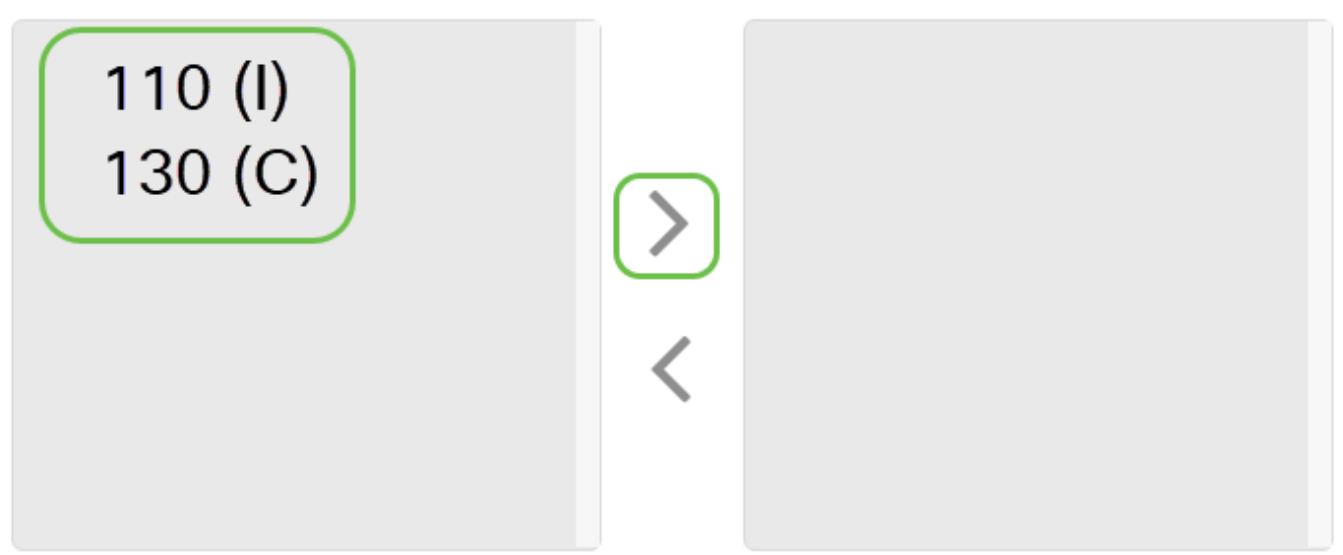

Legend: I - Isolated C - Community

要瞭解如何配置交換機上的專用VLAN設定,請按一[下此處](/content/en/us/support/docs/smb/switches/Cisco-Business-Switching/kmgmt-2518-configure-private-vlan-settings-cbs.html)獲取說明。

<span id="page-4-0"></span>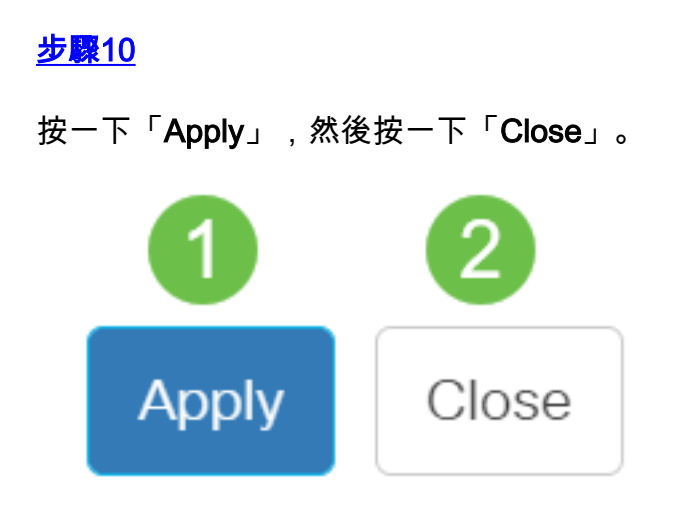

步驟11

按一下Save將設定儲存到啟動配置檔案中。

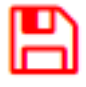

您現在應該已經在Cisco Business 350系列交換機上配置了VLAN介面設定。